# **Resource Lists: Students' Quick Guide**

http://resourcelists.ed.ac.uk | @ResourceListsEd | Library.Learning@ed.ac.uk

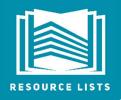

**Resource List** 

A Resource List is an online reading list. Resource Lists include availability information about books in the Library, plus links to e-books, digitisations supplied by the Library, journal articles, websites, podcasts and videos. Not all courses have a Resource List, but if you do have one, the Library will have made sure that all Essential and Recommended titles are available either in print or online. **This guide will help you:** 

- 1. Find your Resource List
- 2. Use the features available to view your list, search for items and manage your reading
- 3. Export your Resource List as a bibliography

Watch this video! Resource Lists for Students <u>https://edin.ac/studentguide</u>

### **Find your Resource List**

There are two ways to find your Resource List: through your course Learn page or the Resource Lists homepage.

#### Learn

- 1. Click on the Library Resources/Resource Lists link in the lefthand menu
- 2. Click on the Resource List link this takes you to your list.

### **Resource Lists homepage**

- 1. Go to <u>http://resourcelists.ed.ac.uk</u>
- 2. Click on **Guest** in the top right-hand corner and log in using your University username and password
- 3. In the search box, type the list title, course title, course code, or course organiser, and click **search**.

### Can't find a Resource List for your course?

Not all courses use Resource Lists yet. You can still browse other lists and you might consider asking your lecturer to use Resource Lists. They can contact the Library for more information.

### **Using Resource Lists**

Use the icons near the top of your Resource List, to change the list view, search for titles and manage your reading.

i≡

**'Toggle section view**' allows you to change the list view and switch between section headings and the full list. Click on a heading to view citations in a section.

۲ \*

Q

Filter the list by sections, tags, item type, or by other options (such as 'marked as done').

Switch to a **compact view** of the list to see more citations on a page.

**Search** the list for specific items.

## **List citations**

#### A citation on a Resource List looks like this:

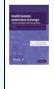

E-BOOK Health Systems Governance in Europe : The Role of European Union Law and Policy Elias Mossialos; Govin Permanand; Rita Baeten; Tamara K. Hervey, Cambridge : Cambridge University Press, 2010 Note: Hervey T and Vanhercke B (2010) 'Health Care and the EU: The Law and Policy Patchwork'; Chapter 2 Essential Check availability >

You will see:

- 1. The item's priority (Essential, Recommended, or Further Reading)
- 2. Availability information (how many print copies are available and where they're located)
- 3. A link to 'Check availability' when there is an online resource available.
- 4. You may also see a note from your lecturer highlighting pages or chapters to read.
- 5. A Digitisation available tag if a scan of a key chapter or pages has been provided.

### When you click on a citation, you'll see:

• Link(s) to the online version (if there is one)

• Information on where the physical item is held, how long it can be borrowed for, and its current availability

• Some titles will be available in print and as e-books. Your list provides information on print holdings and the link to the e-book, if available.

| Links & Availability                                               |                          |                           |             |        |
|--------------------------------------------------------------------|--------------------------|---------------------------|-------------|--------|
|                                                                    | co.uk)                   |                           |             |        |
| Physical >                                                         |                          |                           |             |        |
| REQUEST OPTIONS: 50                                                | an and Deliver (digitise | ed extract not full copy) |             |        |
| <                                                                  |                          |                           |             |        |
|                                                                    | t & Architecture Libr    | any (SHORT LOAN) N72 S    | 6 500       |        |
| Art & Architecture Library Ar<br>(1 copy, 1 available, 0 requests) | t & Architecture Libr    | ary (SHORT LOAN) N72.S    | 6 See.      |        |
| Art & Architecture Library Ar                                      | t & Architecture Libr    | ary (SHORT LOAN) N72.S    | 6 See.      |        |
| Art & Architecture Library Ar<br>(1 copy, 1 available, 0 requests) | t & Architecture Libr    | ary (SHORT LOAN) N72.S    | description | STATUS |

### **Export your bibliography**

You can export your Resource List as a bibliography in a number of formats. If you export your list as a Word document, you can choose which citation style to use.

- 1. Click on the **Reading list options** button (three dots ... at the top of your list)
- 2. Click on Export and then click on your chosen document format
- 3. If you export to **Word**, then you also have the option to choose a bibliography style. Pick your style from the drop-down menu, then click on **Export**. [Export To Word

| Bibliography style: | Harvard          | • |
|---------------------|------------------|---|
|                     | ollowing fields: |   |
| Permalinks          |                  |   |
| ● Pretty link ○     | Full link        |   |
|                     |                  |   |
|                     |                  |   |

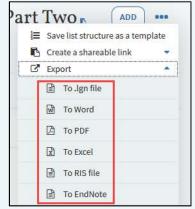

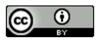

Library Learning Services, University of Edinburgh, May 2021 This work is licensed under the Creative Commons Attribution 4.0 International License. To view a copy of this license, visit <u>http://creativecommons.org/licenses/by/4.0/</u>